# G528 Quick Start Guide **In The Collular Gateway**

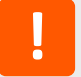

Thank you for choosing Lantronix. Please register your product to receive notifications for firmware and documentation updates at [www.lantronix.com/product](https://www.lantronix.com/product-registration)-registration.

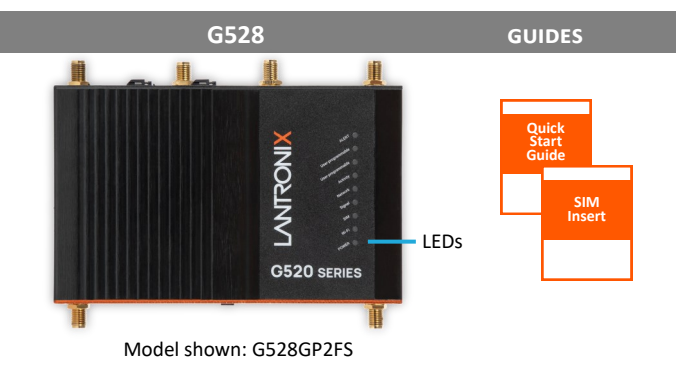

# **WHAT'S IN THE BOX**

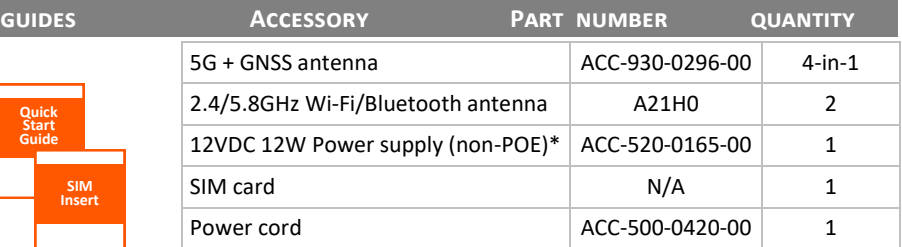

\*POE power supply must be ordered separately. For accessories, visit<https://www.lantronix.com/products/g520/>

# **HARDWARE OVERVIEW**

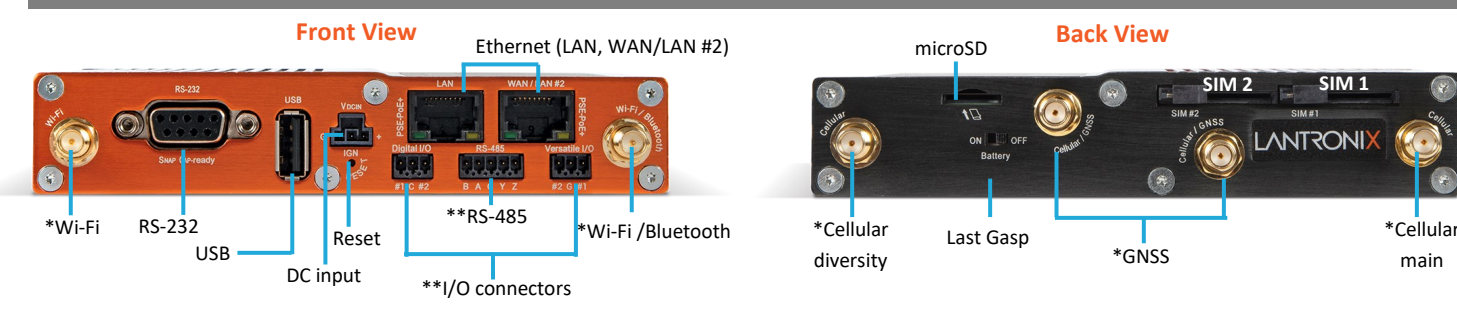

\*Antenna selection will vary depending on your needs. \*\*3-pin and 5-pin MICRO COMBICON plugs are sold separately.

### **HARDWARE SETUP**

- 1. Unbox and verify the contents. Gather the accessories that you will need.
- 2. Remove the SIM card from its packaging. Locate the SIM 1 slot on the unit. To insert the SIM card, slide the latch for SIM 1 slot to the left and gently push the SIM card (contact side down) all the way into the slot. Release the latch.

*Note: The SIM card is pre-activated by Lantronix, but the APN may need to be configured in the software. See* Quick Setup*.*

- 3. Attach the cellular / GNSS antennas to the antenna connectors and tighten them securely.
- 4. Optional: To enable Last Gasp, slide the battery switch to the left (ON). The battery is charged while the device is connected to an external power input.
- 5. Attach the Wi-Fi / Bluetooth antennas to the antenna connectors and tighten them securely. If you're using only Bluetooth, attach one antenna to the Wi-Fi / Bluetooth connector.
- 6. Attach the 3-pin plug on the power cord to the DC input on the unit. Connect the AC plug on the power supply to a standard AC receptacle.

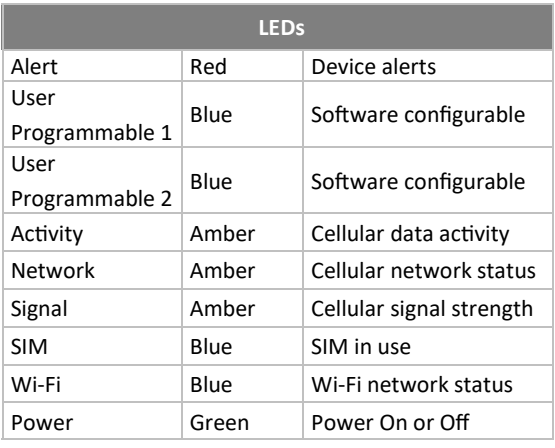

(See G520 Series User Guide for details.)

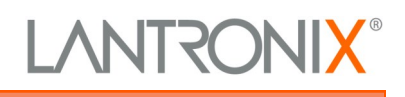

7. Observe that the Power LED is lit.

# G528 Quick Start Guide **In The Collular Gateway**

# **LOG INTO THE ROUTER**

*Note: The DHCP client must be enabled on your computer to obtain a valid IP address from the router. Refer to your computer's operating system documentation if you need details.* 

**To connect using Wi-Fi:** In the computer's Wi-Fi network settings, select the router's Wi-Fi access point SSID and click Connect. Enter the default WPA/WPA2 key when prompted.

**To connect using Ethernet:** Attach one end of a Cat5 cable to the unit's LAN port and the other end to the computer's LAN port.

- 1. To log into the Web Admin interface, open a web browser and type the unit's LAN IP address, 192.168.1.1, in the URL field.
- 2. Enter the Web Admin default user name and password.

*Note: Change the initial password for both the root and admin users before configuring the router.* 

## **QUICK SETUP**

#### **To configure the network interfaces:**

- 1. Log into the Web Admin, and click **Quick Setup**.
- 2. On the Network Setup page, you can configure the LAN, WAN, Cellular and Wireless LAN (access point) network interfaces.
- 3. To complete the SIM card configuration, scroll down the page to the Cellular section. On the General Settings tab, make sure that the Primary SIM selection is SIM1, matching the slot where the SIM card was inserted. Then click the SIM1 Settings tab and check that the APN value matches the APN printed on the SIM Activation Insert, or enter it if necessary.

#### 4. Click **Save & Apply**.

*Note: Use the Lantronix Connectivity Services SIM Management Portal to manage the provided SIM card.* 

## **LANTRONIX SERVICES**

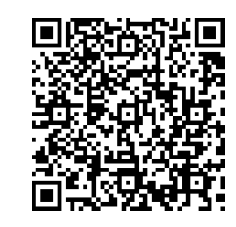

Scan for product information [www.lantronix.com/mylantronix/](https://www.lantronix.com/mylantronix/)

### **Default Credentials**

#### **Access Point SSID**

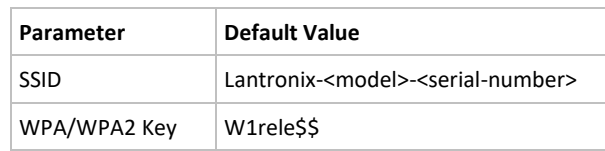

#### **Web Admin Console**

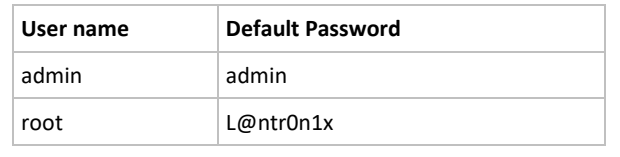

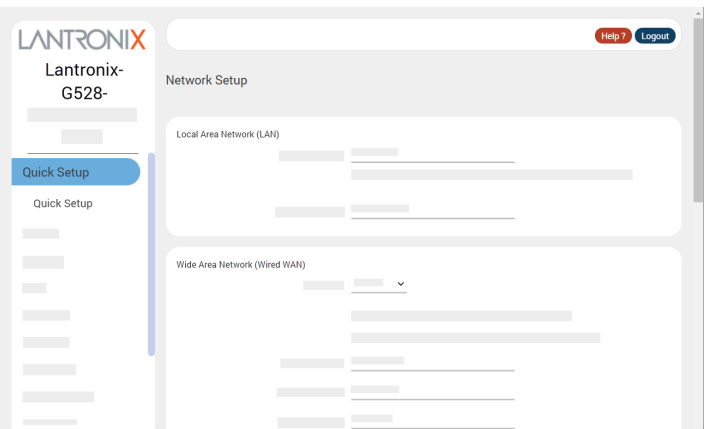

**Technical Support** Visit [www.lantronix.com/technical](https://www.lantronix.com/support/)-support

© 2023 Lantronix, Inc. *Lantronix* is a registered trademark of Lantronix, Inc. All other trademarks are the property of their respective owners. Specifications subject to change without notice. 895-0051-00 Rev. B

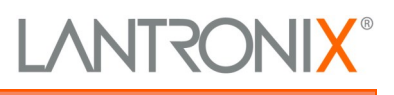